# Kapitel 7 **Kontakte anlegen und verwalten**

Die App Kontakte ist Ihr Adressbuch auf dem iPhone. So haben Sie nicht nur jederzeit die gewünschte Telefonnummer, E-Mail-Adresse und Anschrift zur Hand, sondern können auch von anderen Apps wie Karten, Mail oder FaceTime aus auf die hier gespeicherten Daten zugreifen. Speichern Sie zusätzlich auch die Geburtsdaten Ihrer Kontakte, verpassen Sie zukünftig durch das Zusammenspiel mit der App Kalender keinen Geburtstag mehr.

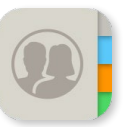

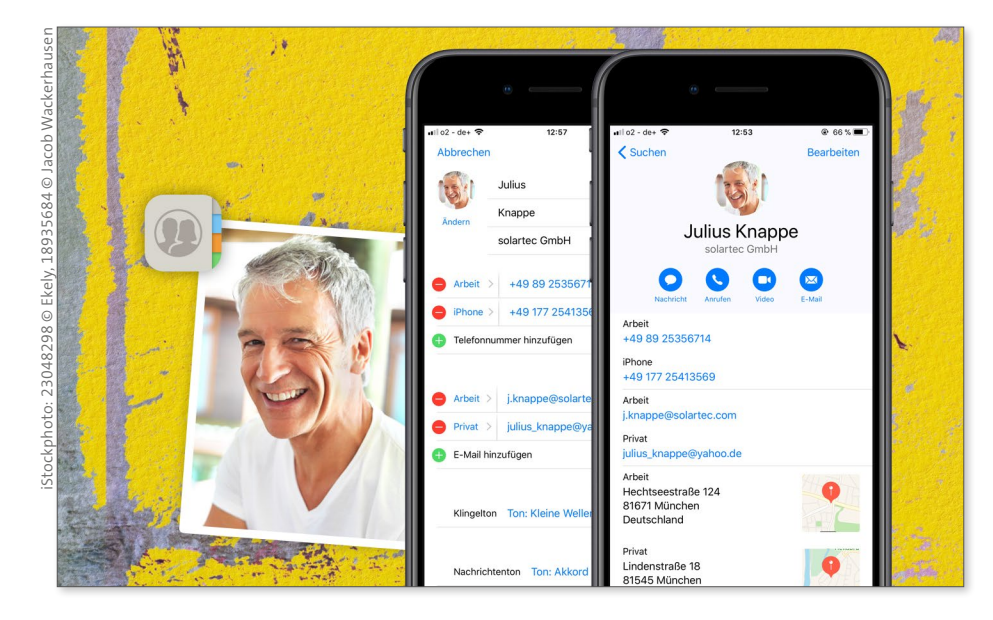

*Ihr Adressbuch auf dem iPhone – die App Kontakte*

Da die Kontakte-App meist in Kombination mit Telefon oder Mail aufgerufen wird, hat Apple sie nicht auf dem Home-Bildschirm, sondern im Ordner **Extras** auf der zweiten Seite des Home-Bildschirms platziert.

# **INFO**

**INFO**

#### **Kontakte abgleichen**

Um die Adressbestände auf Ihrem iPhone mit denen auf Ihrem Computer oder bei einem Anbieter wie Apple, Google oder Microsoft abzugleichen, stehen Ihnen die beiden Möglichkeiten zur Verfügung, die in Kapitel 4, »Alles zu Internetverbindung, Apple-ID und iCloud«, beschrieben werden.

### **Kontakte auf dem iPhone anlegen**

Natürlich lassen sich auch direkt auf dem iPhone neue Kontakte abspeichern. Alle Änderungen werden bei der nächsten Synchronisation auch auf den Computer übernommen. Haben Sie die Synchronisation über einen Onlineanbieter wie iCloud, Google & Co. eingerichtet, passiert der Abgleich praktisch sofort, beim lokalen Abgleich dann, wenn Sie Ihr iPhone via iTunes synchronisieren.

#### **Kontaktgruppen auf dem iPhone**

Auf dem iPhone lassen sich Kontakte nicht in Gruppen zusammenfassen. Haben Sie aber Gruppen in Ihrem Adressbuch auf dem Computer angelegt und gleichen diese Adressdaten mit Ihrem iPhone ab, stehen Ihnen die Gruppen auch auf dem iPhone zur Verfügung. Sie sehen dann oben links in der Kontakte-Übersicht die Schaltfläche **Gruppen**.

Möchten Sie die auf dem iPhone gespeicherten Kontakte einsehen und neue anlegen, erreichen Sie die App auf zwei Wegen:

- x **Telefon-App:** Tippen Sie auf dem Home-Bildschirm auf die Telefon-App und anschließend in der unteren Menüleiste der App auf Kontakte <sup>1</sup>.
- x **Kontakte-App:** Tippen Sie auf dem Home-Bildschirm auf die Kontakte-App 2. Standardmäßig ist die App auf der zweiten Bildschirmseite im Ordner **Extras** abgelegt.

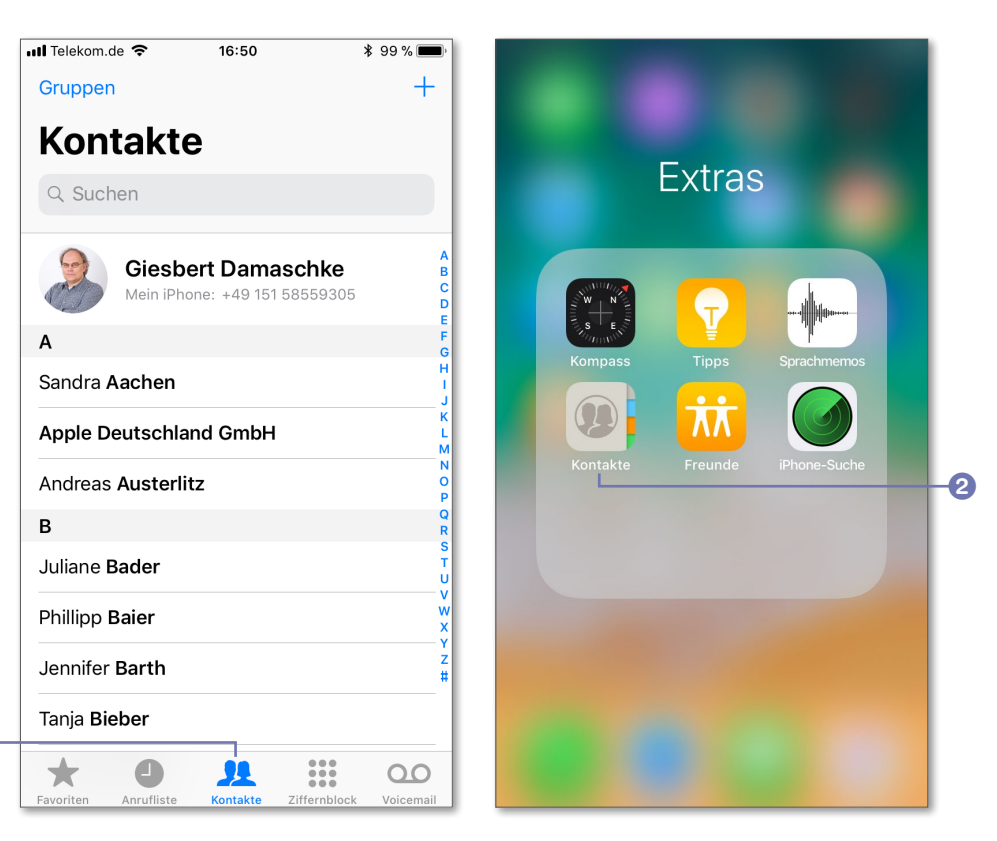

*Ihre Kontakte erreichen Sie auf zwei Wegen: entweder über die Telefon-App (links) oder über die Kontakte-App (rechts).*

a

Wie Sie die Kontakte aufrufen und in welcher App Sie neue Kontakte anlegen, spielt übrigens keine Rolle. Der Datenbestand ist in beiden Fällen gleich.

**1.** Um Adressen und Kontaktdaten unterwegs direkt mit dem iPhone zu erfassen, stehen Ihnen ebenfalls zwei Möglichkeiten zur Verfügung: Entweder Sie tippen in der Kontakte-App auf das Plussymbol 3, oder Sie verwenden *3D Touch*. Drücken Sie auf dem Home-Bildschirm etwas fester entweder auf das Symbol der Kontakte-App oder auf das der Telefon-App, und wählen Sie im Menü **Neuen Kontakt erstellen** 4.

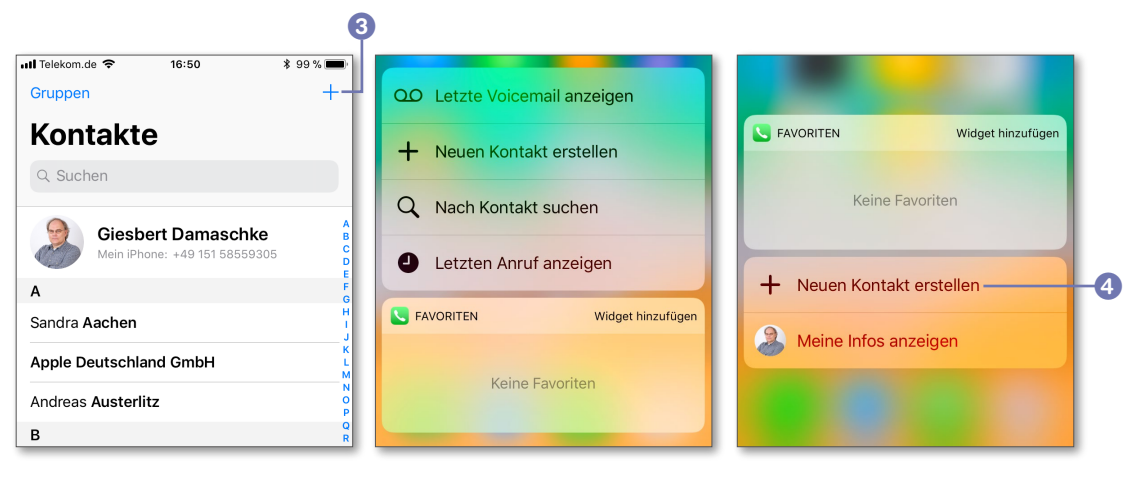

Beide Wege führen zum Ziel, nämlich zu einem Eingabeformular. In diesem Formular stehen Ihnen die üblichen Eingabefelder für Name, Telefonnummer, Adresse usw. zur Verfügung.

- **2.** Tippen Sie eines der Felder **6** an, wird die Bildschirmtastatur eingeblendet, und Sie können die gewünschten Angaben machen. Praktisch ist dabei, dass die Tastatur automatisch an den einzugebenden Inhalt angepasst wird. Möchten Sie eine neue Telefonnummer eingeben, steht Ihnen also nur der Ziffernblock zur Verfügung.
- **3.** Standardmäßig gibt Ihnen das iPhone bei den Einträgen für Telefonnummer, E-Mail-Adresse und Webadresse verschiedene Bezeichnungen 6 oder, wie es auf dem iPhone heißt, *Etiketten* vor. Diese lassen sich natürlich ändern. Tippen Sie dazu auf ein Etikett, um etwa aus einer **Anlage Schwaren auch der Anlage der Anlage** privaten Telefon- eine Mobiltelefon- oder eine Faxnummer zu machen.
- **4.** Sagt Ihnen keines der angebotenen Etiketten zu, können Sie über den letzten Punkt in der Liste ein **Eigenes Etikett hinzufügen**
- **5.** Möchten Sie den Kontakteintrag mit einem Foto versehen, tippen Sie auf **Foto hier** 8. Wählen Sie nun ein Bild aus den Fotoalben der Fotos-App aus, oder nehmen Sie ein Foto mit der Kamera des iPhones auf.
- **6.** Haben Sie alle Daten eingetragen, tippen Sie auf **Fertig ©** und speichern so den neuen Eintrag. Haben Sie es sich anders überlegt und möchten alle Eingaben verwerfen, schließen Sie das Formular mit Abbrechen <sup>(D</sup>.

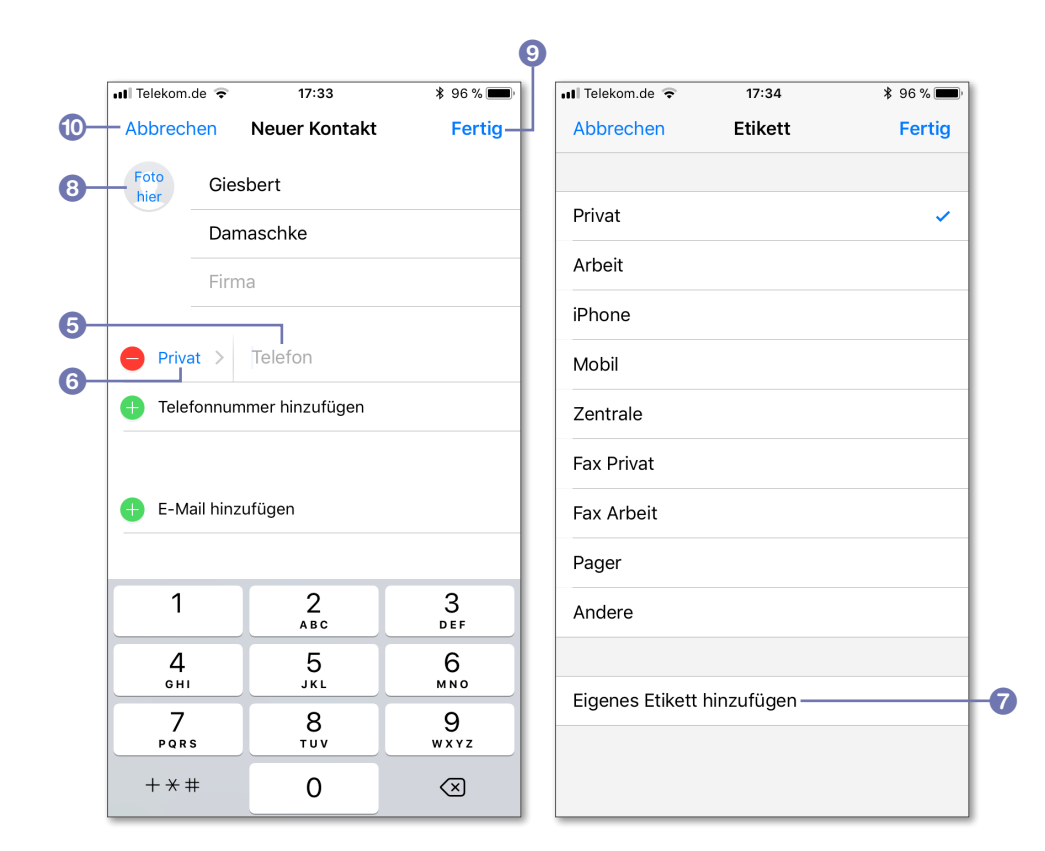

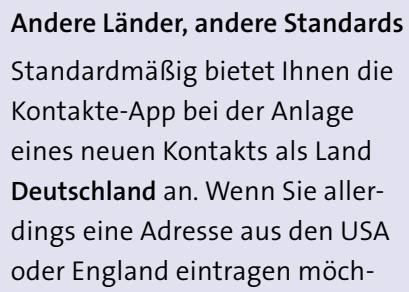

**INFO**

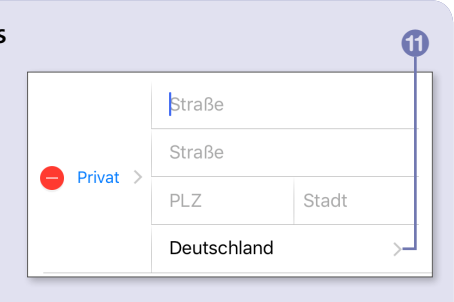

ten, passen die deutschen Strukturen mit Straße, PLZ und Ort bzw. Stadt nicht mehr. In diesem Fall tippen Sie zuerst auf **Deutschland** k und wählen anschließend das gewünschte Land aus. Die Felder zur Eingabe der Adresse werden dann entsprechend angepasst. Wählen Sie etwa **Vereinigtes Königreich** (für England bzw. Großbritannien), ändern sich die Felder in Straße, Ort, Bezirk und PLZ.

Nach dem Speichern befindet sich der neue Eintrag in Ihrer Kontaktliste, und Sie können ihn sich jederzeit über die Telefon- oder Kontakte-App anzeigen lassen.

# **Kontakte anzeigen und suchen**

Die Anzeige der Kontaktdaten ist denkbar einfach: Sie rufen die App Kontakte auf und tippen auf den gewünschten Eintrag. Um einen bestimmten Kontakteintrag zu suchen, tippen Sie oben in das Suchfeld. Am schnellsten erreichen Sie die Suche über einen etwas festeren Druck auf die Telefon-App. In dem folgenden Menü wählen Sie **Nach Kontakt suchen** 1. Es öffnen sich nun automatisch die Kontakte innerhalb der Telefon-App, das Suchfeld wird aktiviert und die Tastatur eingeblendet.

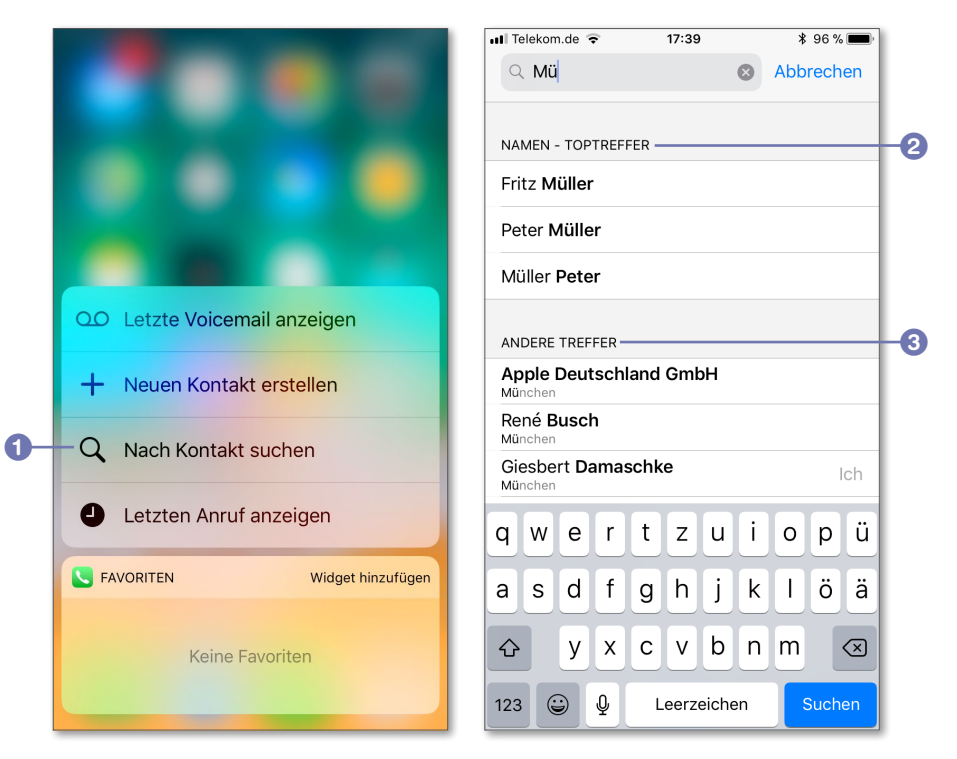

*Die Suche in den Kontakten rufen Sie blitzschnell mit einem etwas festeren Druck auf die Telefon-App auf.*

Die Liste der gefundenen Einträge wird mit jedem eingegebenen Buchstaben aktualisiert, meist genügt es schon, die ersten Buchstaben eines Kontakts einzugeben, um ihn zu finden. Tippen Sie auf das entsprechende Suchergebnis, um sich die Kontaktinformationen anzeigen zu lassen.

Die gefundenen Einträge werden nach Toptreffern 2 und anderen Treffern 3 sortiert (Toptreffer sind Einträge, bei denen der gesuchte Begriff im Namen auftaucht). Bei der Suche berücksichtigt die App auch Text, den Sie in den anderen Feldern des Kontakteintrags eingefügt haben. Vergeben Sie für bestimmte zusammengehörige Einträge hier ein gemeinsames Stichwort – etwa »Kegelklub« –, können Sie sich über die Suche schnell diese Einträge anzeigen lassen.

# **Kontakte auf dem iPhone bearbeiten**

Kontaktdaten sind gelegentlichen Änderungen unterworfen. Nicht immer hat man gleich alle Daten richtig erfasst, manchmal möchte man später ärgerliche Tippfehler korrigieren, und mitunter soll ein Eintrag auch komplett gelöscht werden. Dazu lassen Sie sich den entsprechenden Eintrag anzeigen und tippen auf **Bearbeiten** 1. Nun können Sie die Felder ändern, neue Felder hinzufügen und bestehende löschen.

Um einen Eintrag aus den Kontakten zu entfernen, wählen Sie ihn aus, tippen auf **Bearbeiten** und wischen den Eintrag von unten nach oben, bis Sie den Befehl **Kontakt löschen** 2 sehen. Bestätigen Sie den Hinweisdialog mit Kontakt löschen.

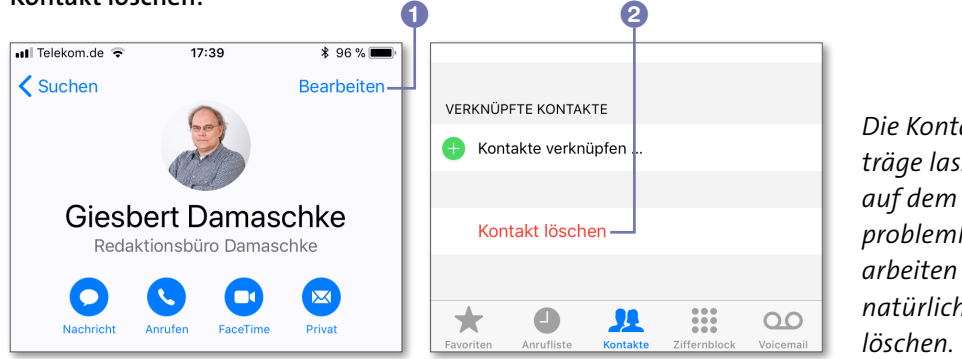

*Die Kontakteinträge lassen sich auf dem iPhone problemlos bearbeiten und natürlich auch* 

Möchten Sie eine kurze Notiz zu einem Kontakt festhalten, benötigen Sie nicht diesen Bearbeitungsmodus, sondern können sofort loslegen. Am unteren Rand eines Kontakteintrags steht Ihnen dafür der Bereich **Notizen** zur Verfügung, der bei jedem Kontakt eingeblendet wird. Tippen Sie darauf, erscheint die Bildschirmtastatur, und Sie können Ihre Notiz festhalten. Anschließend wischen Sie die Tastatur einfach nach unten vom Bildschirm. Die Notiz wird automatisch gespeichert.

#### **Was sind die Favoriten?**

**INFO**

Am Fuß jedes Eintrags sehen Sie den Befehl **Zu Favoriten**. Damit lassen sich bestimmte Telefonnummern für die Schnellwahl in der Telefon-App markieren. Mit dieser Funktion beschäftigen wir uns im Abschnitt »Favoriten zur Kurzwahl festlegen« ab Seite 138.

# **Ihr eigener Eintrag**

Oft ist es so, dass man sich zwar alle möglichen Telefonnummern merken kann, aber die eigene nicht parat hat. Kein Wunder, denn es kommt ja eher selten vor, dass man sich selbst anruft. Werden Sie dann nach der Telefonnummer gefragt, geht das Suchen in den Kontakten los. Genauer: ging das Suchen los, denn auf dem iPhone ist diese Information nur ein paar Fingertipps entfernt.

Nutzen Sie 3D Touch, und drücken Sie das Icon der Kontakte-App etwa fester, erscheint ein Menü mit dem Punkt **Meine Infos anzeigen** 1. Tippen Sie darauf, wird der entsprechende Eintrag angezeigt. Haben Sie die Kontakte-App gerade geöffnet, finden Sie Ihren Eintrag am Kopf der Liste 2. Mit einem Tipp auf die Statusleiste (etwa die Uhrzeit 3) springen Sie auch bei einer langen Liste sofort an den Anfang.

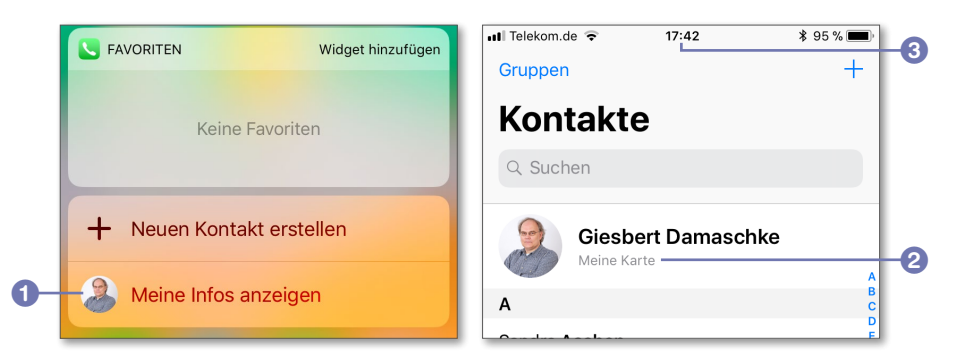

*Ihre eigenen Daten sind auf dem iPhone nur ein paar Fingertipps entfernt.*

Bei der Einrichtung des iPhones wird dieser Eintrag mit Ihren Daten automatisch angelegt. Das ist praktisch und spart Ihnen Arbeit, aber Sie sollten die Daten sicherheitshalber noch einmal überprüfen.

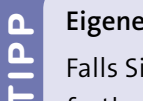

#### **Eigene Infos festlegen**

- Falls Sie einen anderen Eintrag in den Kontakten als Ihren Eintrag
- festlegen möchten, können Sie dies unter Einstellungen ▶ Kontakte ▶ **Meine Infos** festlegen. Auf diese Informationen greift z.B. auch Siri zu, wenn Sie Siri bitten, Ihnen den Weg nach Hause zu zeigen.

# **Die Kontakte im Einsatz**

Alle Inhalte eines Kontakteintrags sind mit verschiedenen Apps auf dem iPhone verknüpft. Sobald Sie einen Inhalt antippen, wird die entsprechende App gestartet und die in Kontakte gespeicherte Information übergeben.

> *Über die Kontakte können Sie blitzschnell jemanden anrufen oder per Mail erreichen.*

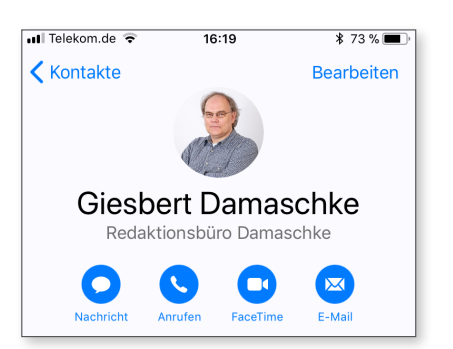

Außerdem stehen Ihnen am Anfang eines Kontakteintrags vier Kurzwahlschaltflächen zur Verfügung: **Nachricht**, **Anrufen**, **FaceTime** und **E-Mail** (falls Sie nur eine Mail-Adresse eingetragen haben, steht hier das Etikett der Adresse, also etwa **Privat**). Mit einem Tipp auf das entsprechende Symbol schicken Sie also etwa eine Nachricht an den Kontakt oder rufen ihn an. Haben Sie bestimmte Informationen bei dem Kontakt nicht hinterlegt, bleibt die Schaltfläche ausgegraut.

Auch die anderen Informationen, die in einem Kontakteintrag hinterlegt sind, lassen sich antippen. Haben Sie etwa eine Webadresse für die Homepage des Kontakts eingetragen, wird nach einem Tipp darauf die entsprechende Seite in Safari geladen, ein Tipp auf eine Adresse öffnet diese in der

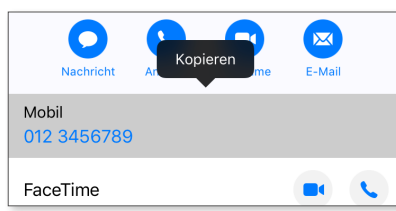

*Alle Informationen lassen sich* 

*einfach kopieren.*

Karten-App usw.

Sie können alle gespeicherten Informationen eines Kontakts aber auch kopieren und in ein anderes Dokument (etwa eine E-Mail oder eine Notiz) übernehmen. Berühren und halten Sie den gewünschten Eintrag, und tippen Sie dann auf den Punkt **Kopieren**.

#### **Schnelle Kontaktaufnahme**

**n** 

Sie müssen einen Eintrag nicht eigens öffnen, um einen Kontakt anzurufen oder ihm eine Nachricht zu schreiben – das funktioniert dank 3D Touch auch in der Übersicht Ihrer Kontakte. Drücken Sie in der Liste etwas fester auf einen Eintrag, werden Ihnen die entsprechenden Kurzwahloptionen bereits angeboten.

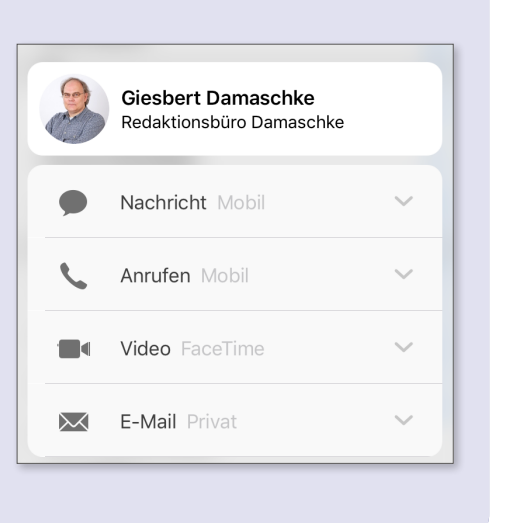

# **Kontakte senden und empfangen**

Sie können jeden Kontakt, den Sie auf Ihrem iPhone gespeichert haben, auch an andere weitergeben. Dabei verschicken Sie die Informationen des Eintrags als digitale Visitenkarte im *VCF-Format*. VCF steht für *vCard File* und bezeichnet ein Standardformat für die Weitergabe von Kontaktdaten, praktisch jedes Programm zur Verwaltung von Adressdaten kann mit diesem Format etwas anfangen. Der Versand eines Kontakteintrags geht denkbar einfach.

- **1.** Lassen Sie sich den gewünschten Kontakt anzeigen, und tippen Sie am Ende des Eintrags auf **Kontakt teilen** 1.
- **2.** Wählen Sie im folgenden Fenster durch Antippen die Art, in der Sie den Kontakt weitergeben möchten. Sie können die Kontaktinformationen nun über **AirDrop** 2, als Nachricht 3 oder per E-Mail 4 senden. Falls Sie weitere Apps auf dem iPhone installiert haben, die mit diesen Daten etwas anfangen können, werden diese hier ebenfalls angezeigt.

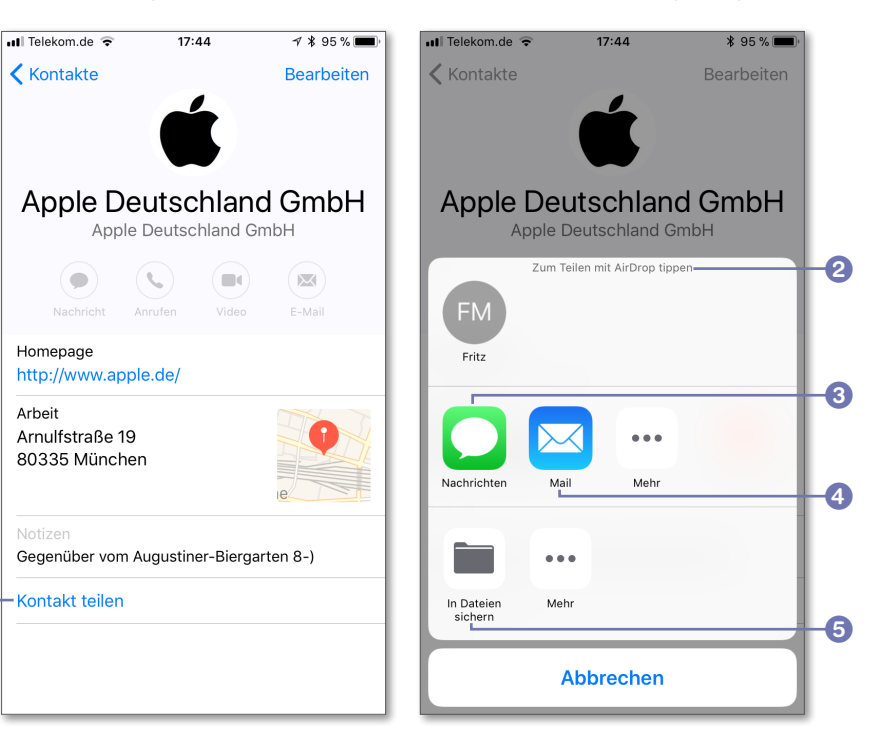

a

**3.** Es ist auch möglich, die VCF-Datei über In Dateien sichern **5** anderen Apps zu übergeben.

Der Austausch von Kontaktdaten funktioniert natürlich in beide Richtungen. Sie können eine VCF-Datei nicht nur versenden, sondern eine empfangene Datei auch problemlos in Ihre Kontakte aufnehmen.

Wenn Sie eine E-Mail oder Nachricht mit einer VCF-Datei im Anhang bekommen haben, tippen Sie auf das Symbol des Anhangs. Der Kontakteintrag wird angezeigt, und Sie haben nun die Möglichkeit, die Daten entweder als neuen Kontakt aufzunehmen oder mit einem bestehenden Kontakt zusammenzuführen.